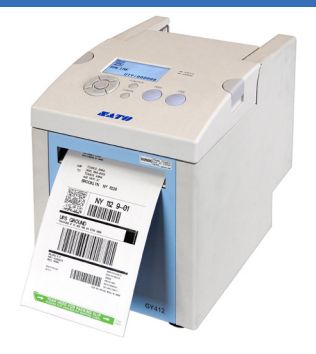

# **SATO GY412** MINI-MANUAL

support.minisoft.com support@minisoft.com 1-800-682-0200

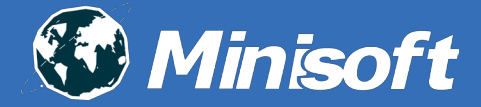

### **Contents**

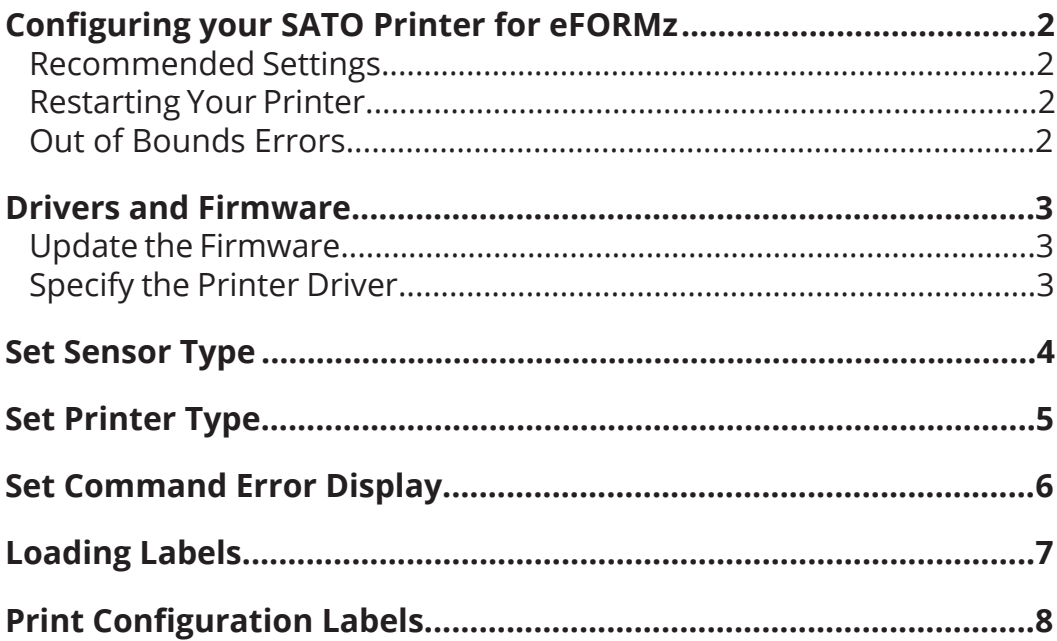

#### Version 1.1

Please contact support@minisoft.com or call 800.682.0200 regarding any issues with this document.

### <span id="page-2-0"></span>**Configuring your SATO Printer for eFORMz**

Thank you for your investment in Minisoft eFORMz and the SATO GY412.

This guide contains the recommended settings and installation tips to get the most out of your printer and eFORMz.

For more information on your SATO view the Operator Manual here:

[https://www.satoamerica.com/uploads/files/datasheets/GY412%20Operator%20](https://www.satoamerica.com/uploads/files/datasheets/GY412%20Operator%20Manual.pdf) [Manual.pdf](https://www.satoamerica.com/uploads/files/datasheets/GY412%20Operator%20Manual.pdf)

#### <span id="page-2-1"></span>Recommended Settings

To ensure that eFORMz and your SATO GY412 printer work together efficiently, complete the following procedures:

- Update the firmware
- Set the sensor type
- Set the printer type

#### <span id="page-2-2"></span>Restarting Your Printer

When powering the SATO printer wait for the display screen to go dark before turning it back on again. Quickly cycling the printer off and on again can cause damage to the unit.

#### <span id="page-2-3"></span>Out of Bounds Errors

The SATO printer can exhibit odd behavior if the eFORMz project is attempting to print data outside the printable area. Behavior includes printing blanks between labels and printed Labels being retracted then fed out again skipping an entire label.

Check the eFORMz Director log for "Out of bounds" errors. If you are running the eFORMz Composer from the command line check the eFORMz run logs.

Alternatively, you can configure the printer to capture and display the command errors while printing and pause the print job until addressed. See Set Command Error Display in this document for instructions.

Setting the Command Error Display should only be enabled in testing environments. Production printers should not be set to display command errors.

### <span id="page-3-0"></span>**Drivers and Firmware**

#### <span id="page-3-1"></span>Update the Firmware

eFORMz requires firmware version 42:02:00:00E or later. The current firmware version on the printer will be displayed on the screen at start-up.

The latest firmware software can be found at:

[https://www.satoamerica.com/resource-library/all-in-one-printer-utility.aspx](https://www.satoamerica.com/resource-library/all-in-one-printer-utility.aspx )

#### <span id="page-3-2"></span>Specify the Printer Driver

eFORMz includes a built-in SATO printer driver. When you create the printer in Windows, use the Generic/Text Only printer driver to let data from eFORMz pass through unchanged.

Any issues with the All-In-One Printer Utility and/or obtaining newer firmware should be directed to SATO support here:

<https://www.satoamerica.com/master-form.aspx>

### <span id="page-4-0"></span>**Set Sensor Type**

The recommended sensor type is I-MARK.

1. Press the LINE button to set the printer to OFFLINE mode.

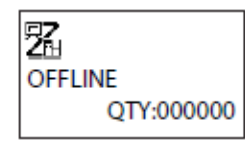

2. Press ENTER and use the arrow keys to select the wrench and hammer icon for ADVANCED mode.

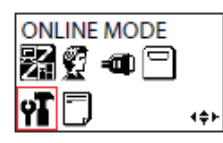

3. Press ENTER until you reach SENSOR TYPE screen. Change the setting to I-MARK by using the arrow keys.

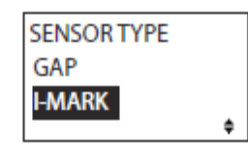

- 4. Press ENTER once more to save the setting.
- 5. Press the FUNCTION button to exit out of the menus.
- 6. Press the LINE button to set the printer back to ONLINE mode.
- 7. It is recommended that you power the printer OFF and ON again to ensure the configuration is saved and loaded.

### <span id="page-5-0"></span>**Set Printer Type**

The recommended Printer Type needs is CONTINUOUS.

1. Press the LINE button to set the printer to OFFLINE mode.

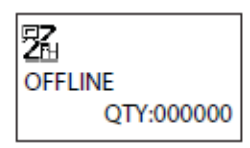

2. Press ENTER and use the arrow keys to select the wrench and hammer icon for ADVANCED mode.

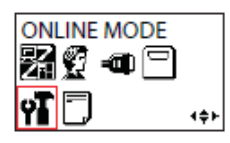

3. Press ENTER until you reach the PRINTER TYPE screen. Change the setting to CONTINUOUS by using the arrow keys.

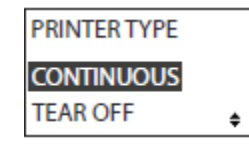

- 4. Press ENTER once more to save the setting.
- 5. Press the FUNCTION button to exit out of the menus.
- 6. Press the LINE button to set the printer back to ONLINE mode.
- 7. It is recommended that you power the printer OFF and ON again to ensure the configuration is saved and loaded.

### <span id="page-6-0"></span>**Set Command Error Display**

Setting the printer to display errors can help troubleshoot eFORMz projects that you develop. When an error occurs during printing the printer will pause and display the error.

This setting should only be enabled in testing environments. **Production printers should not be set to display command errors.**

1. Press the LINE button to set the printer to OFFLINE mode.

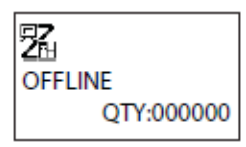

2. Press ENTER and use the arrow keys to select the wrench and hammer icon for ADVANCED mode.

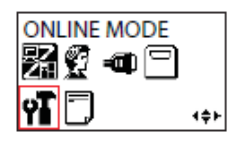

3. Press ENTER until you reach the COMMAND ERROR DISPLAY screen. Change the setting using the arrow keys.

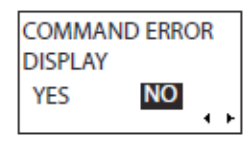

- 4. Press ENTER once more to save the setting.
- 5. Press the FUNCTION button to exit out of the menus.
- 6. Press the LINE button to set the printer back to ONLINE mode.
- 7. It is recommended that you power the printer OFF and ON again to ensure the configuration is saved and loaded.

### <span id="page-7-0"></span>**Loading Labels**

Prerequisite: Configure the SENSOR TYPE as explained in Set SENSOR TYPE on Page 4.

- 1. Switch on power.
- 2. Position stack of fanfolded label media to the rear of the printer.
- 3. Insert the leading edge of the fanfold label media in the label feed entrance at the top rear of the printer. The printer will automatically feed it. Depending on the sensor type to be used, when you turn on the power, the top of the label or I-MARK will be detected and then, the printer will feed the label to the standby position.

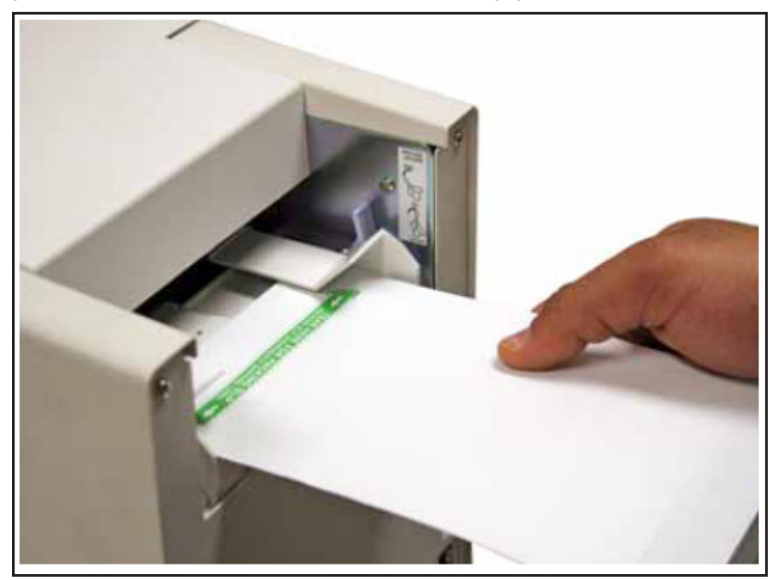

## <span id="page-8-0"></span>**Print Configuration Labels**

Complete the following steps to print the printer configuration:

- 1. Turn OFF the printer. Wait until the screen goes dark.
- 2. Press and hold the FEED button down and turn the printer ON. This will place the printer in TEST PRINT MODE. Use the arrow keys to select CONFIGURATION.

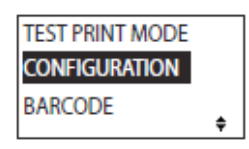

3. Press ENTER to go to the TEST PRINT SIZE. Select the print size with the arrow keys.

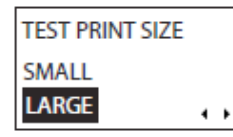

4. Press ENTER once to go to PITCH POSITION UPPER.

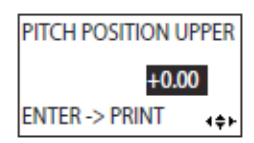

5. Press ENTER to begin printing the configuration labels. Make sure labels have been loaded into the printer.

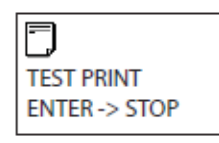

- 6. The printer will continue to print out configuration labels until you press the ENTER key to stop the process.
- 7. Press the CANCEL or FUNCTION to go back to the TEST PRINT MODE screen.
- 8. Turn the printer OFF then back ON again to set the printer to ONLINE mode.